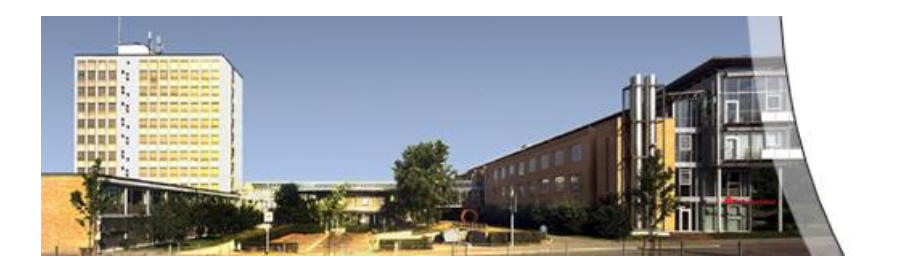

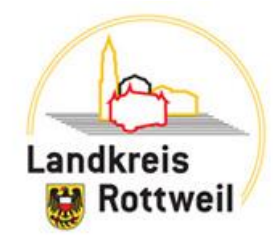

#### **Kurzanleitung für den Empfänger von Secure-E-Mail-Nachrichten**

Das Landratsamt Rottweil bietet die Möglichkeit, jede Email Kommunikation mit beliebigen Partnern sicher zu verschlüsseln um missbräuchliche Verwendung schützenswerter Daten zu unterbinden. Als Basis benötigt der Kunde/Bürger mindestens ein internetfähiges Gerät mit einem aktuellen Webbrowser.

Im Kern der Verschlüsselung sucht ein intelligenter, automatisch im Hintergrund laufender Prozess nach den bestmöglichen nutzbaren Verschlüsselungs-Technologien, welche Sie als Empfänger\*in bzw. Ihr Mailanbieter bereits verwendet. Existieren bereits verwendbare Sicherheits-Zertifikate, können diese für jegliche zukünftige Kommunikation verwendet werden, es ist danach für beide Partner kein Unterschied zu der vormals unverschlüsselten Kommunikation merkbar.

In vielen Fällen wird von den Bürgerinnen und Bürgern jedoch keine standardisierte Emailverschlüsselung verwendet. In diesem Fall verwendet unser Mailsystem seine eigenen Möglichkeiten und verhält sich dem Kunden gegenüber wie ein hochsicherer Mailanbieter (GINA = graphical identification and authentication).

Bitte teilen Sie dem Mitarbeitenden im Landratsamt Rottweil bei Wunsch nach einer künftigen Mailverschlüsselung dies zusammen mit einer ihnen zur Verfügung stehenden Mailadresse mit.

#### **Wie funktioniert GINA?**

Nach dem Anstoßen des Verschlüsselungsprozesses senden wir Ihnen eine Benachrichtigung über eine verschlüsselte E-Mail in Ihr vorhandenes persönliches E-Mail-Postfach. Diese verschlüsselte E-Mail ist in Form einer HTML-Datei beigefügt.

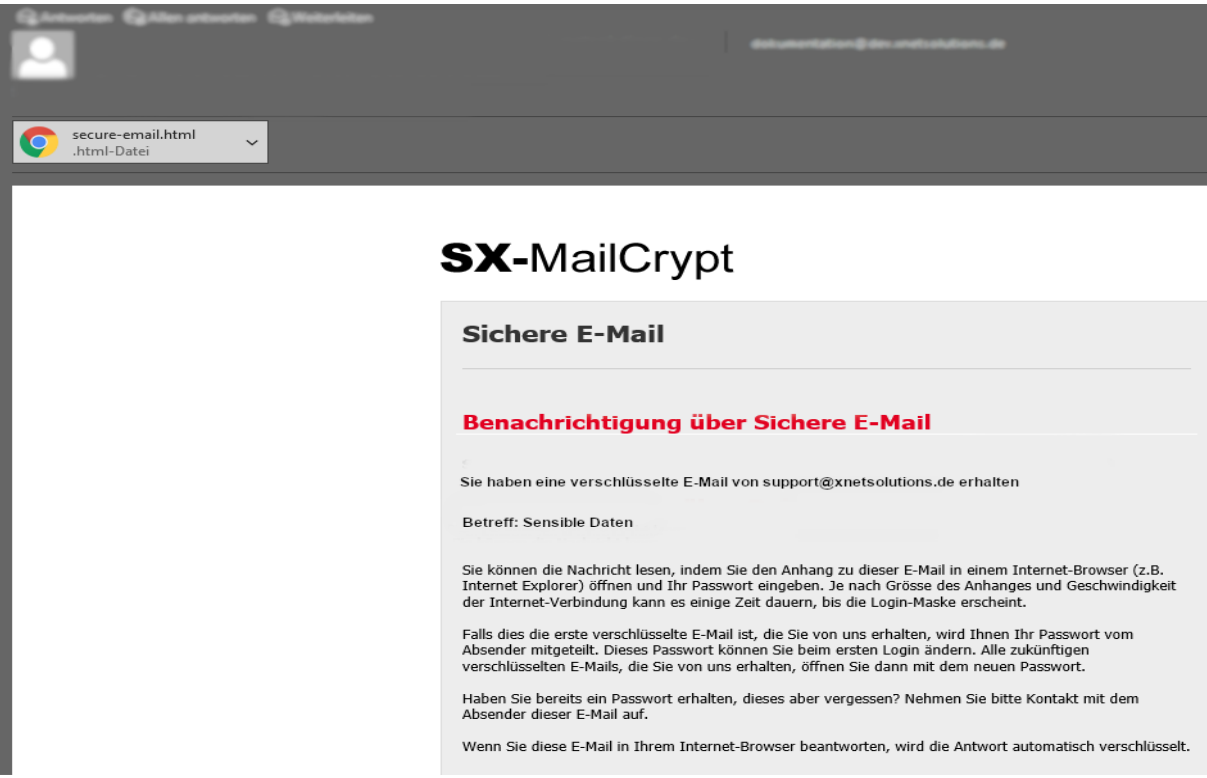

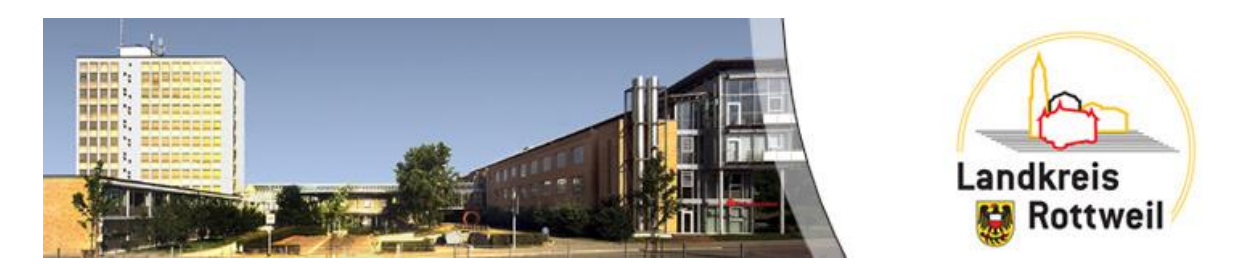

Diese Datei können Sie mit einem aktuellen Internet-Browser wie Chrome, Firefox oder Edge öffnen.

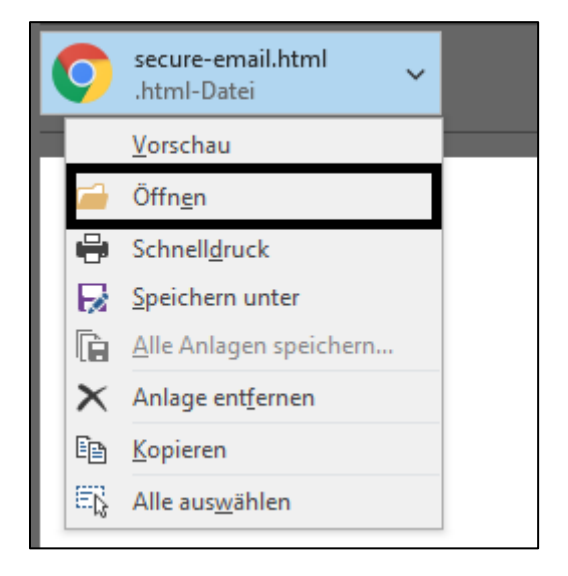

Möglicherweise müssen Sie das "Öffnen" bestätigen. Sollte Ihr Browser bedingt durch evtl. persönliche Einstellungen die Datei nicht öffnen, ist es empfehlenswert, diese zuerst abzuspeichern und anschließend zu öffnen.

Nach dem Öffnen des E-Mail-Anhangs Im Web-Browser können Sie die E-Mail mit Klick auf "OK" entschlüsseln.

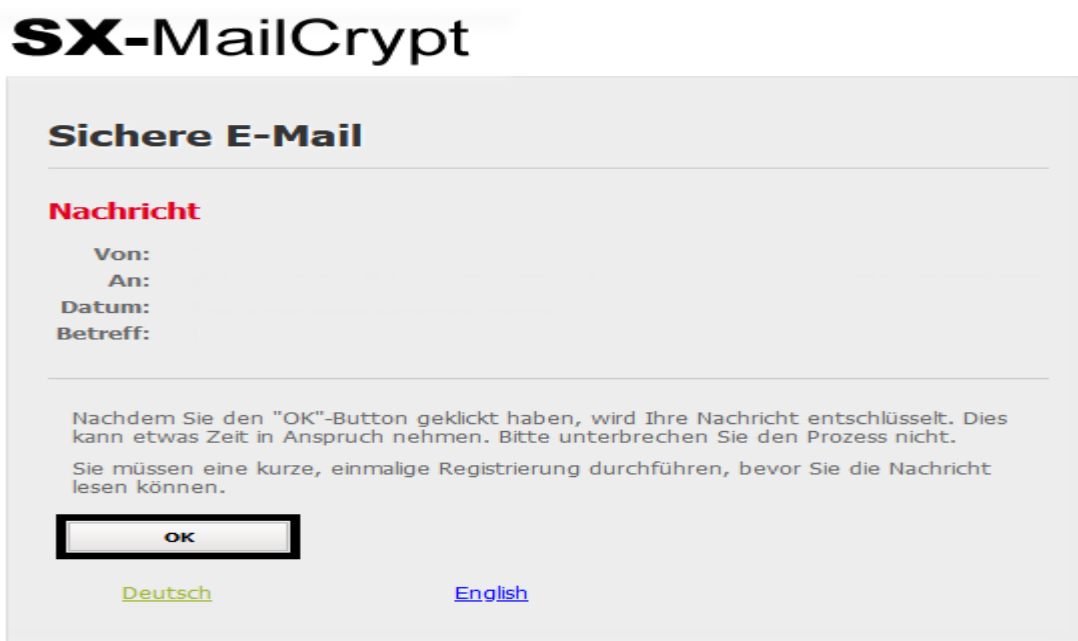

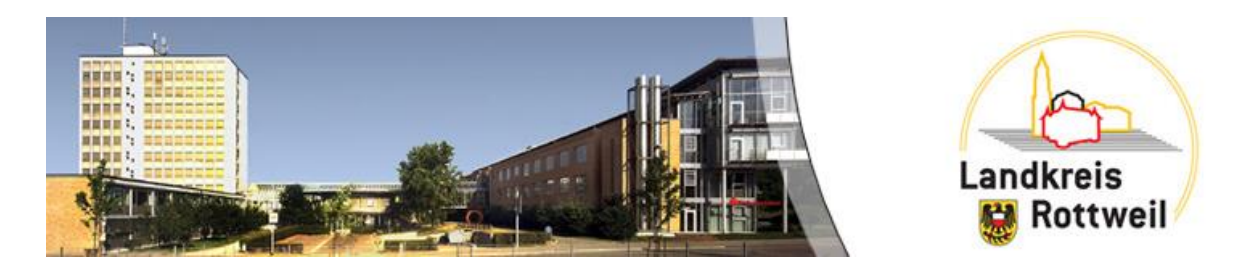

Sobald der Entschlüsselungsvorgang abgeschlossen ist, wird Ihnen die Anmeldeoberfläche angezeigt. Zur Anmeldung geben Sie Ihre E-Mail-Adresse sowie das Passwort, dass Ihnen in der Regel vom Absender per Post/telefonisch oder per SMS mitgeteilt wurde ein und klicken dann auf "Anmelden".

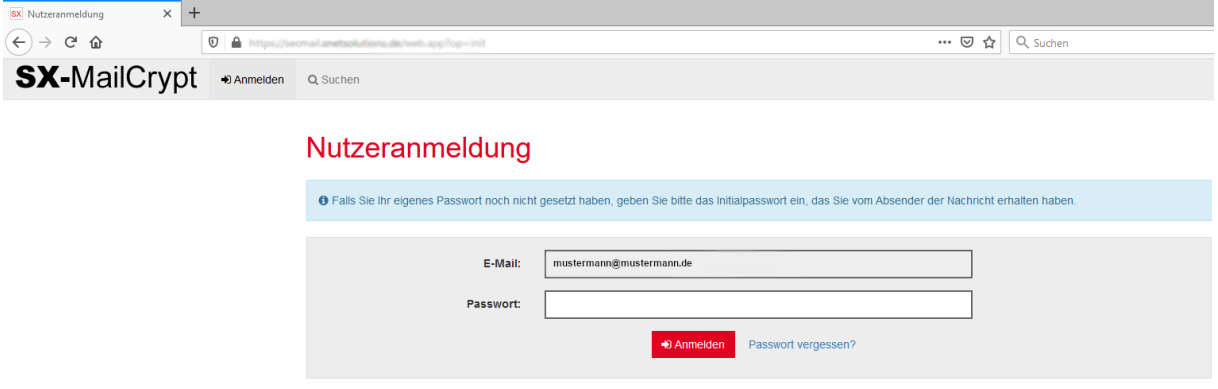

Nach der ersten erfolgreichen Anmeldung registrieren Sie sich bitte einmalig mit Ihrem vollständigen Namen und einem persönlichen Passwort. Bitte beantworten Sie auch eine der Sicherheitsfragen, um das Passwort notfalls zurücksetzen zu können.

Bestätigen Sie Eingaben mit einem Klick auf "Weiter". Ihre Registrierung ist damit abgeschlossen.

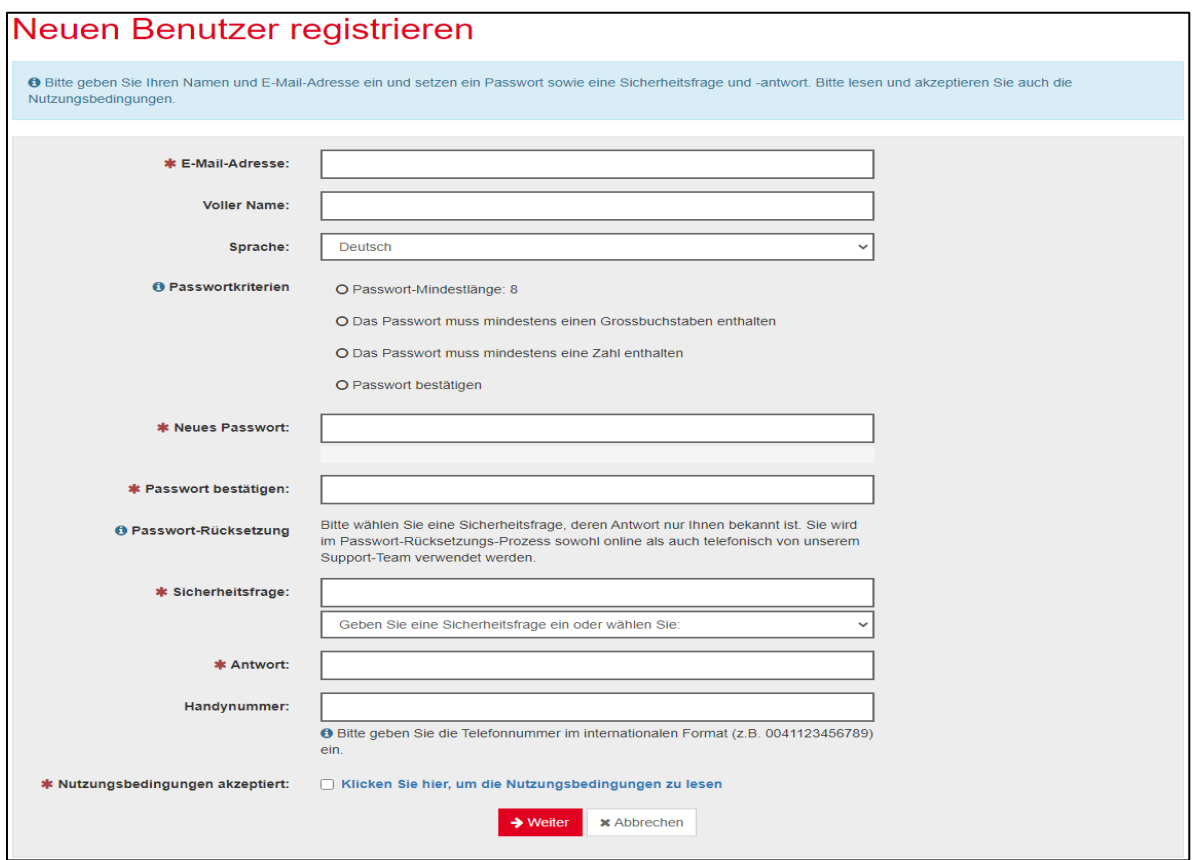

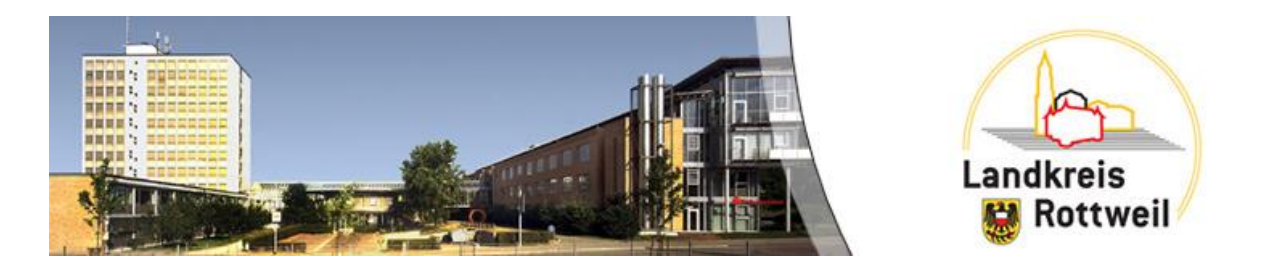

Jetzt können Sie die zuvor verschlüsselte E-Mail lesen und ggfs. beigefügte Anhänge über die gesicherte Verbindung herunterladen.

#### **TIPP:**

Speichern Sie auf Ihrem Browser den Link der HTML-Datei als Lesezeichen um jederzeit, unter Angabe Ihrer E-Mail-Adresse und Ihrem persönlichen Passwort, verschlüsselte E-Mails mit oder ohne Anhang an die Ihnen bekannten E-Mailadressen Ihrer Ansprechpartner zu versenden.

## sichere E-Mail ohne Anlage

## **Sichere E-Mail**

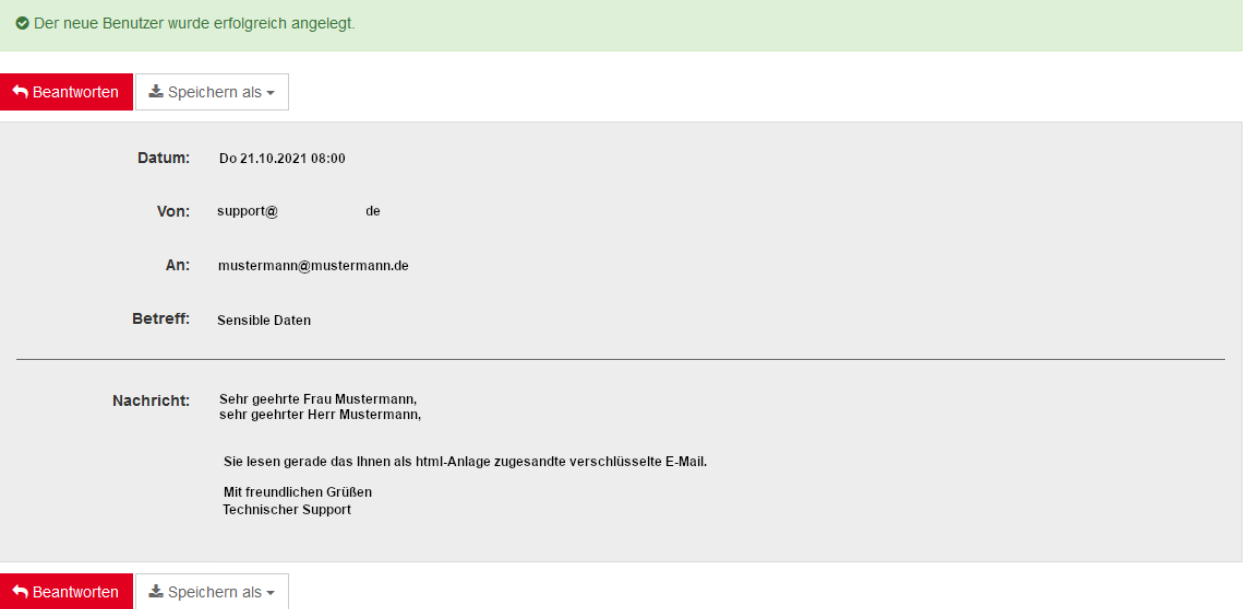

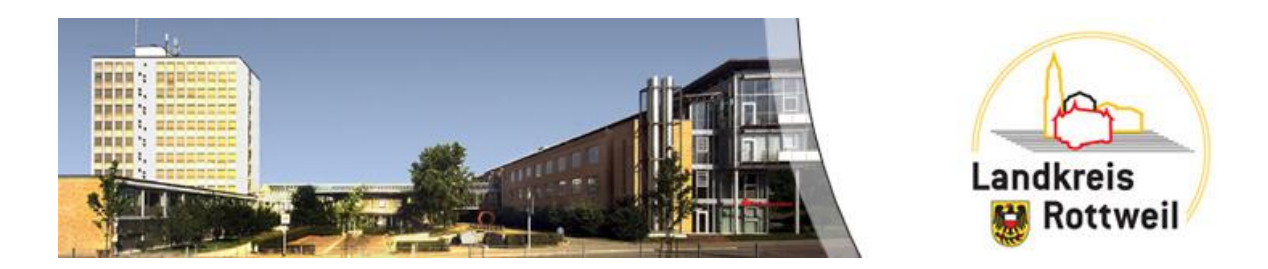

## Sichere E-Mail mit Anlage

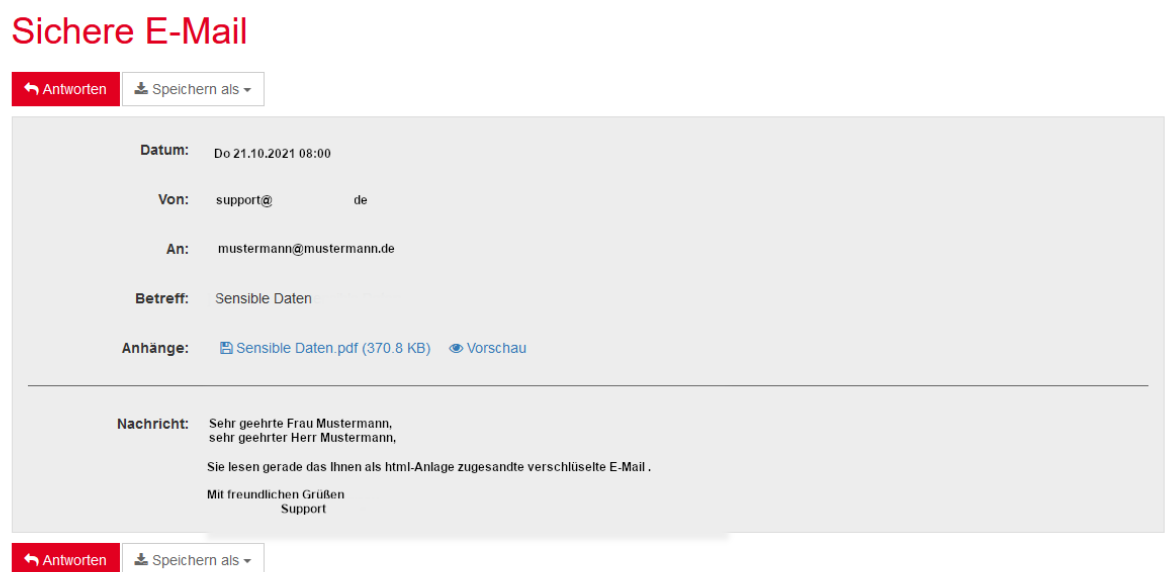

Bei Wunsch steht Ihnen auch der Download der eigentlichen E-Mail als PDF oder E-Mail-Datei zur Verfügung.

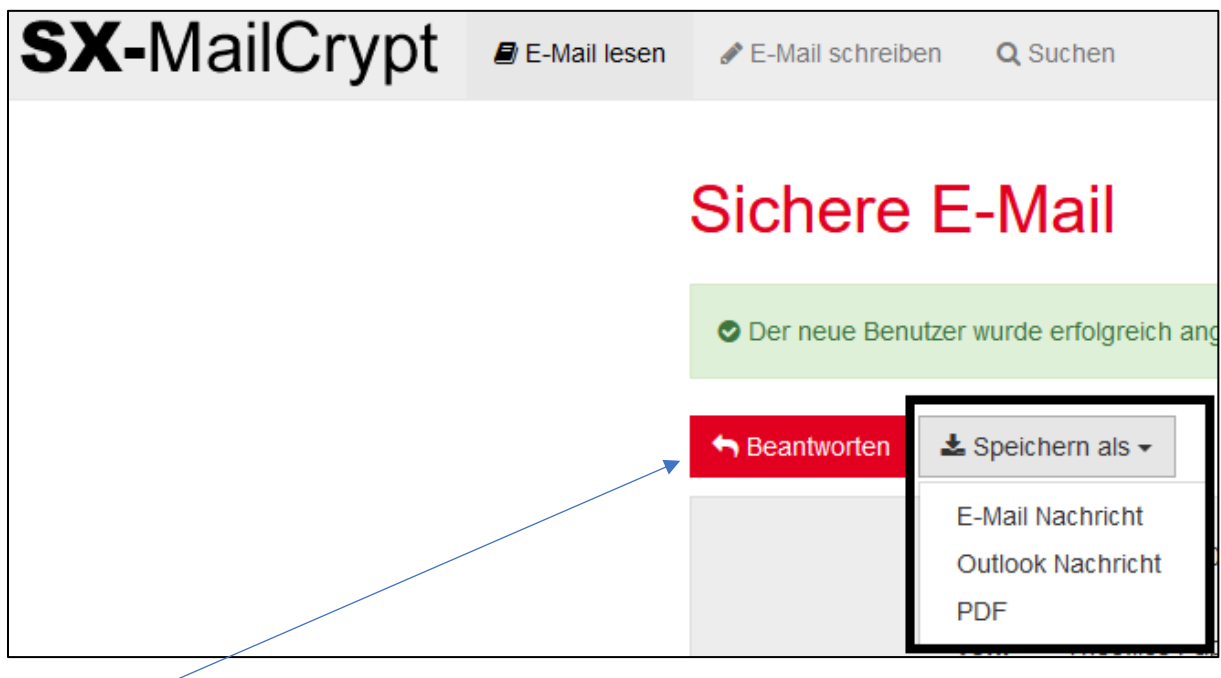

Über die Schaltfläche "Beantworten" können Sie anschließend auf das Ihnen zugesandte E-Mail verschlüsselt antworten.

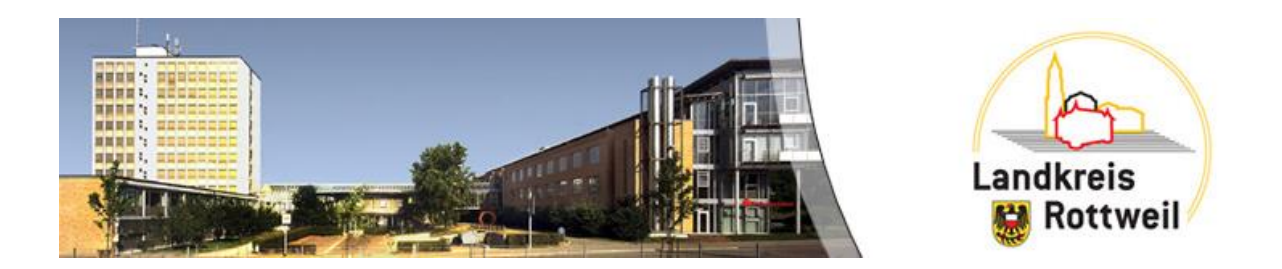

Optional erhalten Sie eine Kopie Ihrer verschlüsselten Rückantwort in Ihr persönliches E-Mail-Konto zugestellt und können in dem hier beschriebenen Verfahren diese E-Mail wieder entschlüsseln und lesen.

## **Sichere E-Mail**

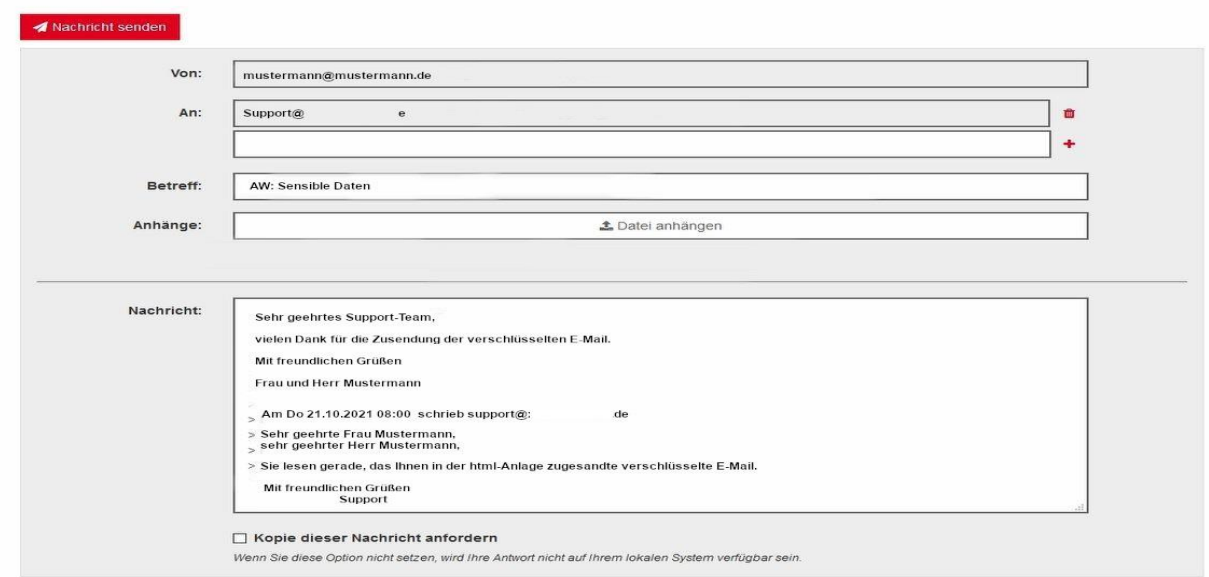

## **Sie haben Ihr Passwort vergessen**

Sie klicken "Passwort vergessen" an und folgen Sie dieser Anleitung.

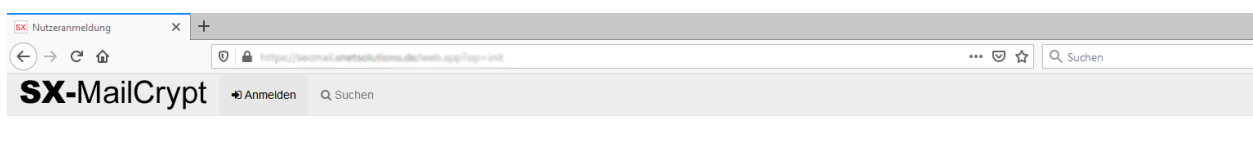

## Nutzeranmeldung

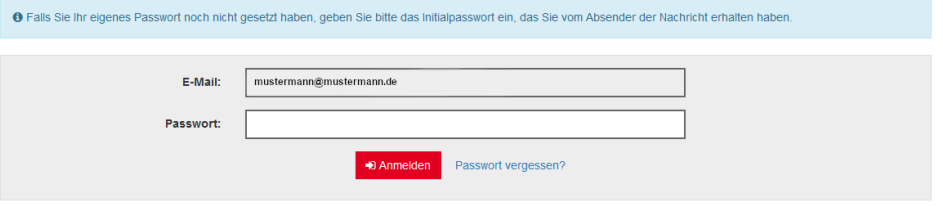

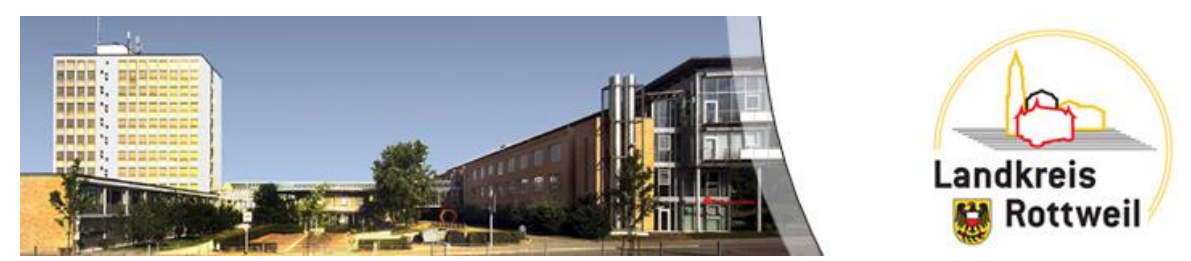

## Passwort-Rücksetzung

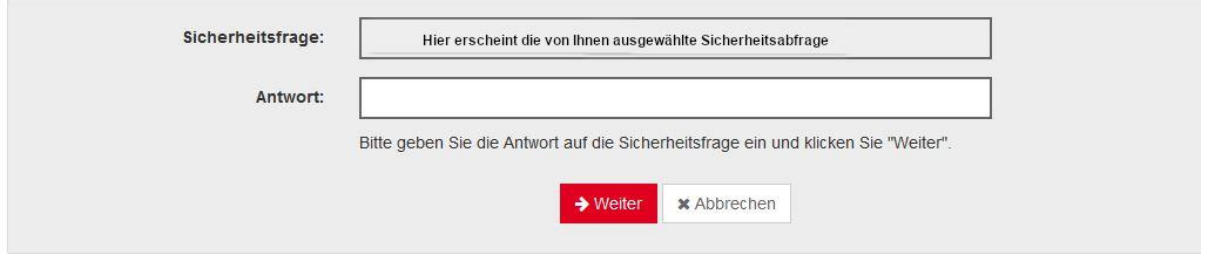

# Passwort-Rücksetzung

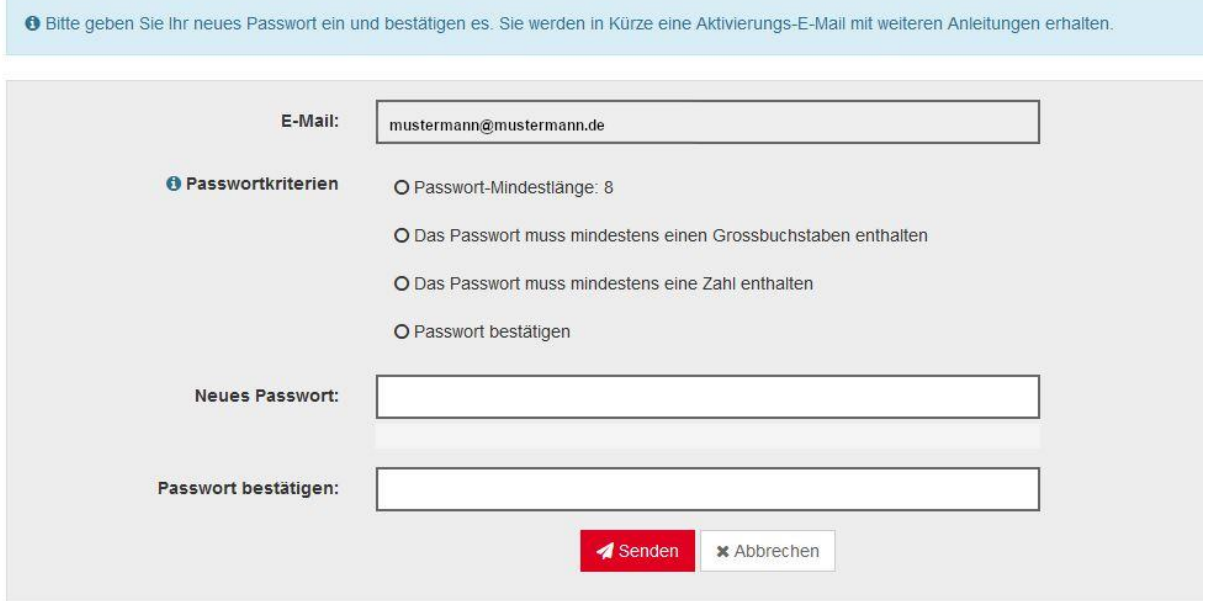

Nachdem Sie ein neues Passwort vergeben haben und den Button "Senden" drücken, erscheint im Browser folgende Meldung:

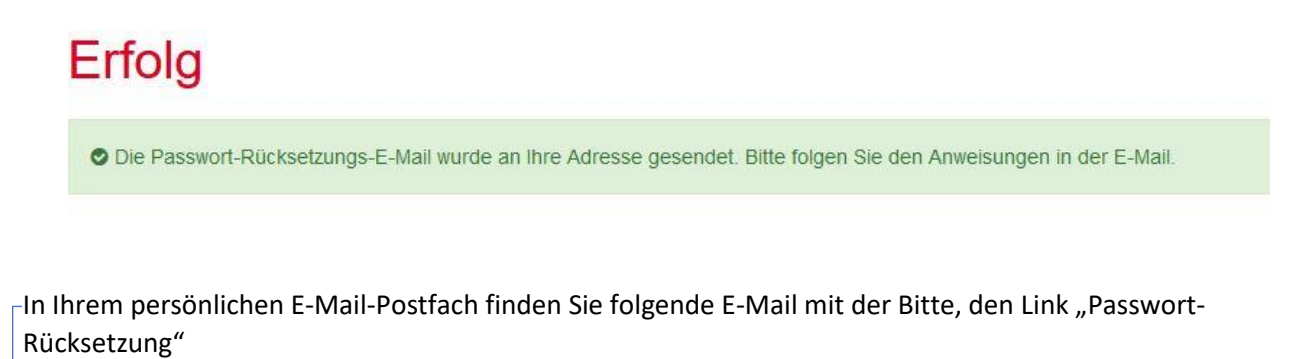

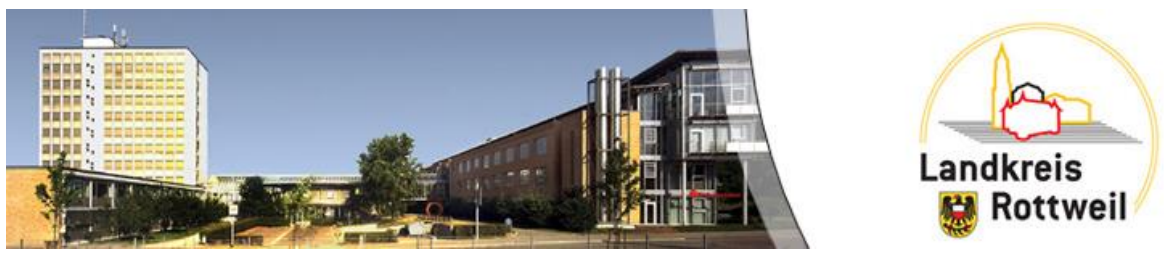

zu öffnen:

# **SX-MailCrypt**

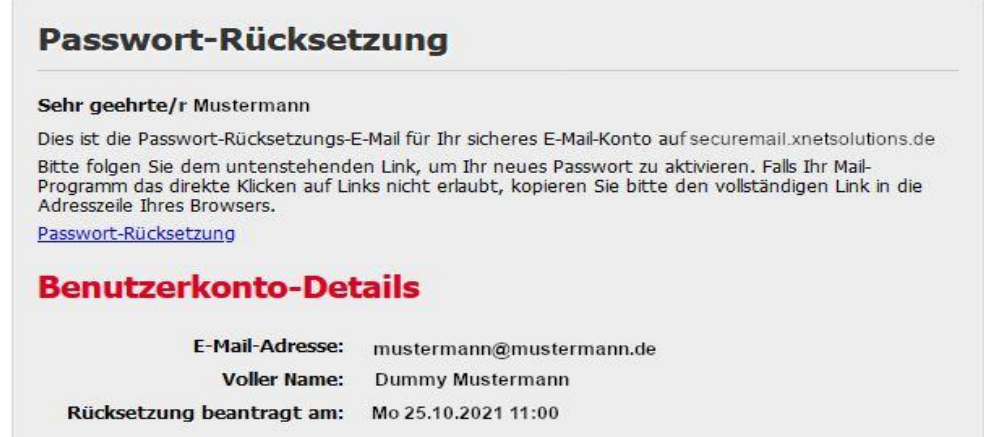

Jetzt können Sie sich mit Ihrem neuen Passwort auf Ihrem Benutzerkonto anmelden.

# Nutzeranmeldung

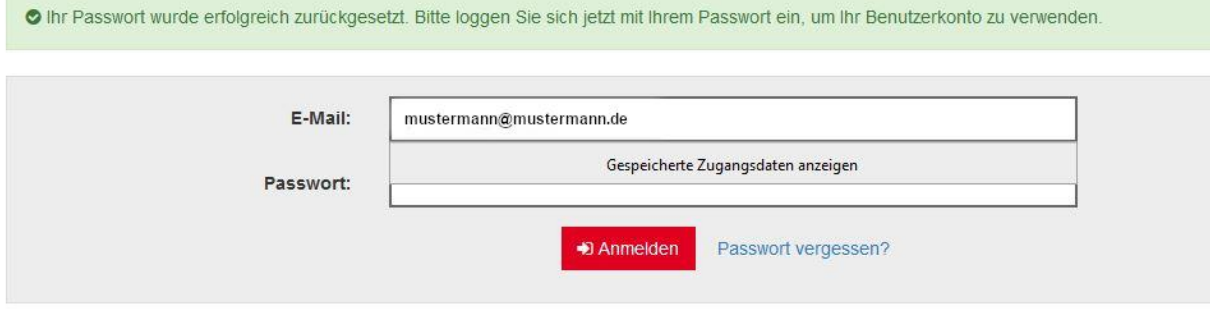